- 1. Go to the registration link[: https://go.gov.sg/sgsecureregister](https://go.gov.sg/sgsecureregister)
- 2. Read the instructions and login with your Corppass

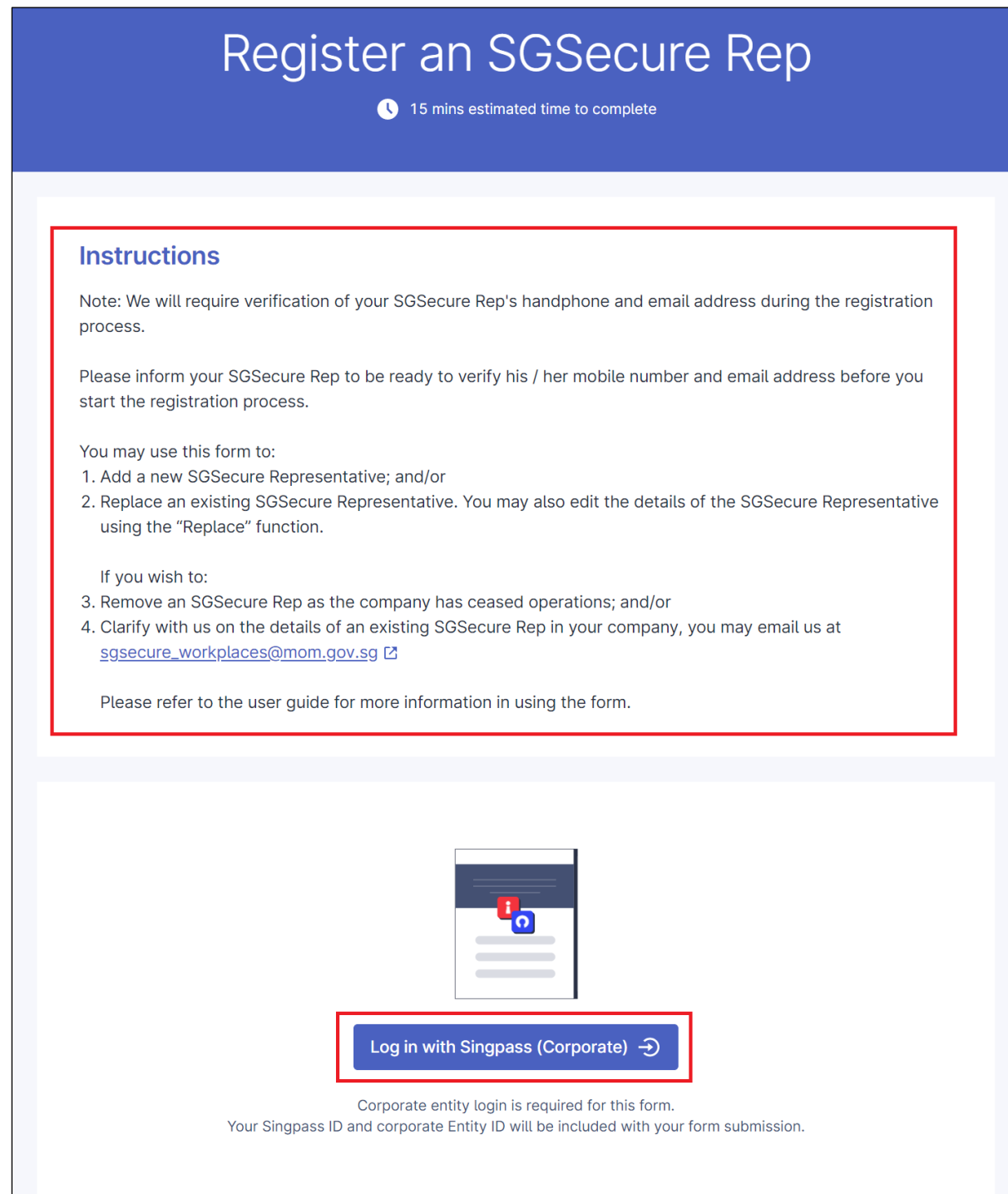

3. Choose which transaction you wish to perform:

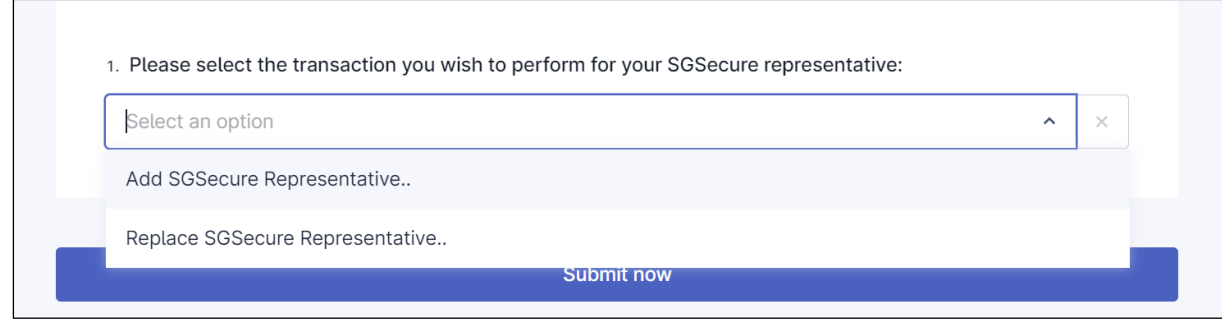

## 4. If you choose "Add SGSecure Representative",

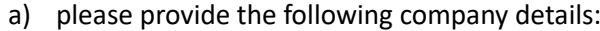

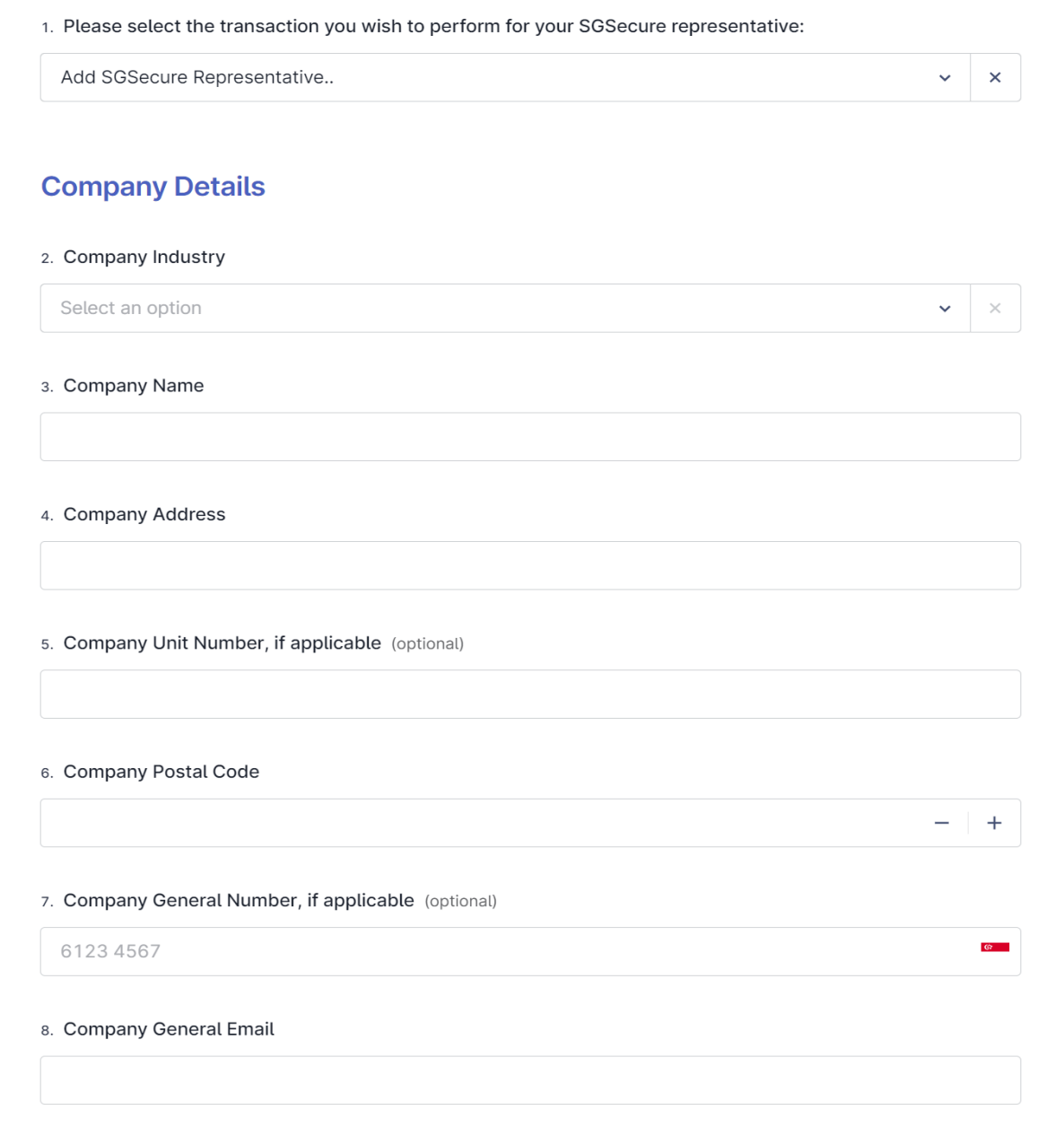

b) please provide the following representative details. (Note: mobile number and email address of new SGSecure rep will need to be verified with OTP before submission)

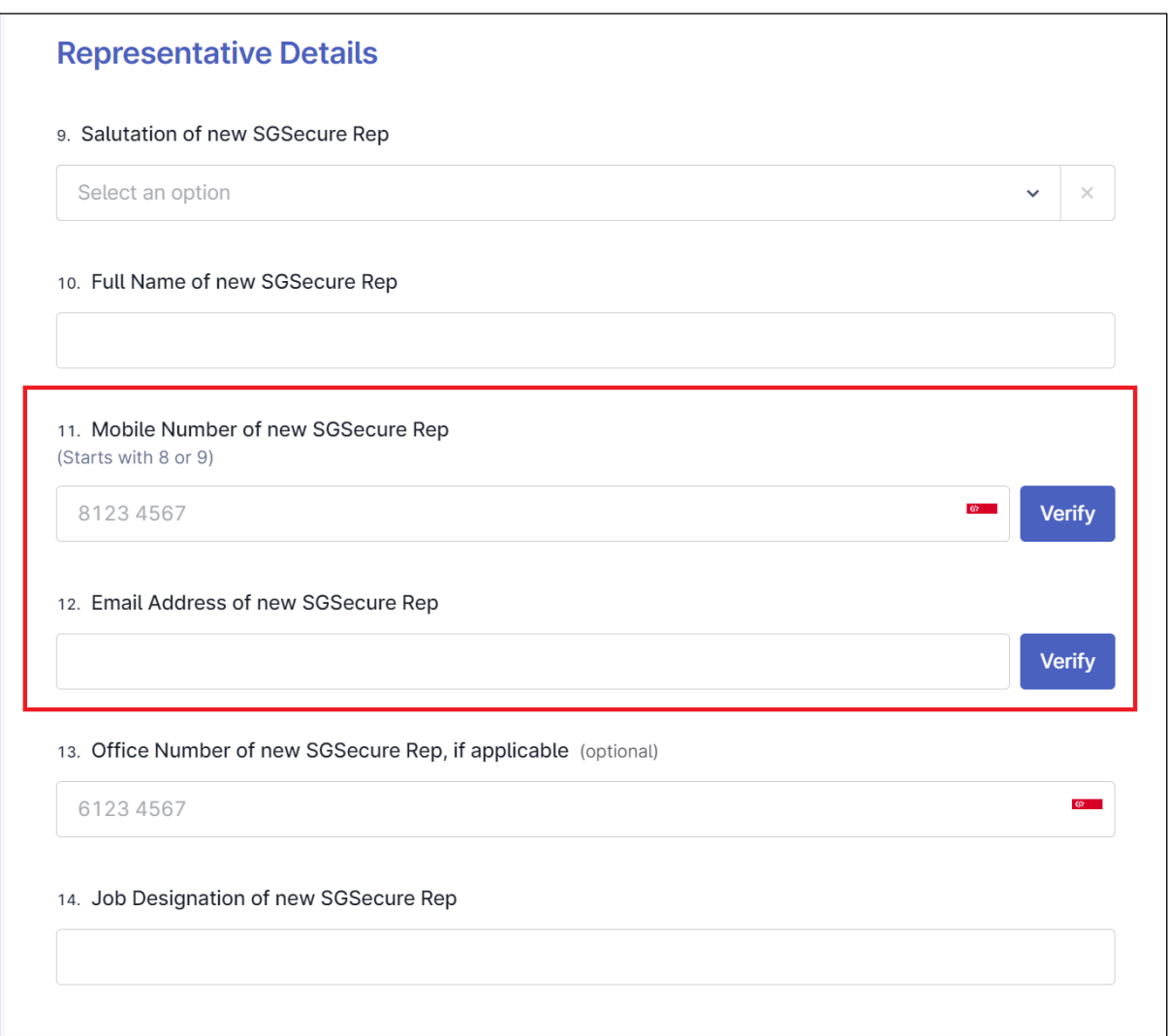

## Mobile number verification:

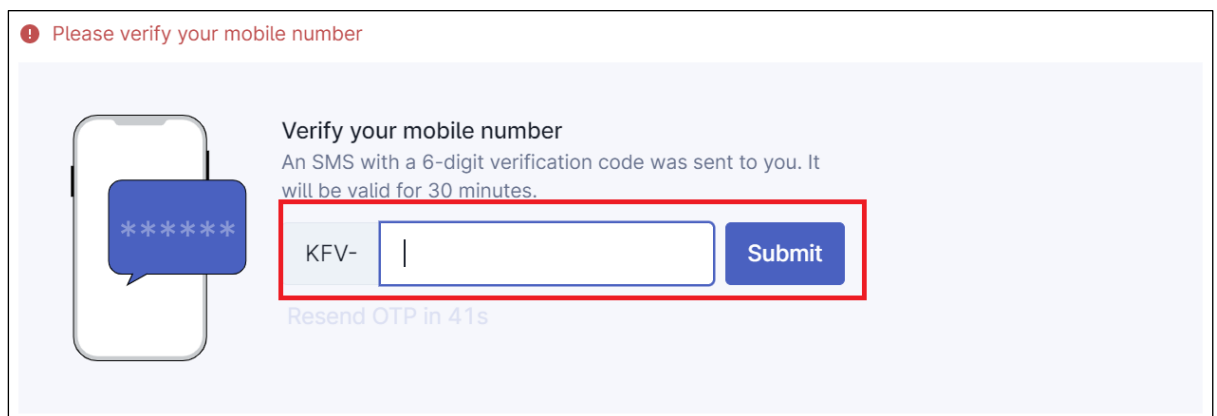

## Email address verification:

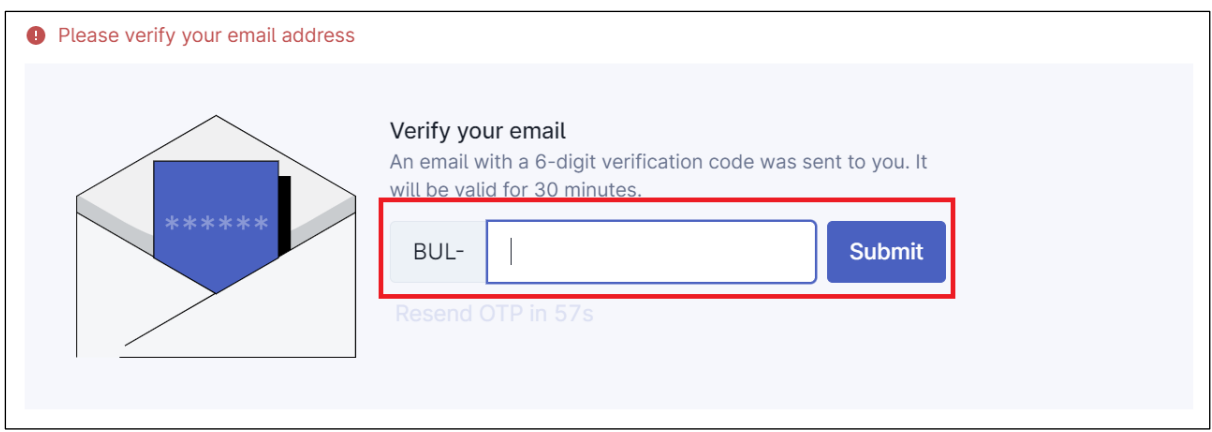

## 5. Please confirm that details provided are correct, and click "submit now".

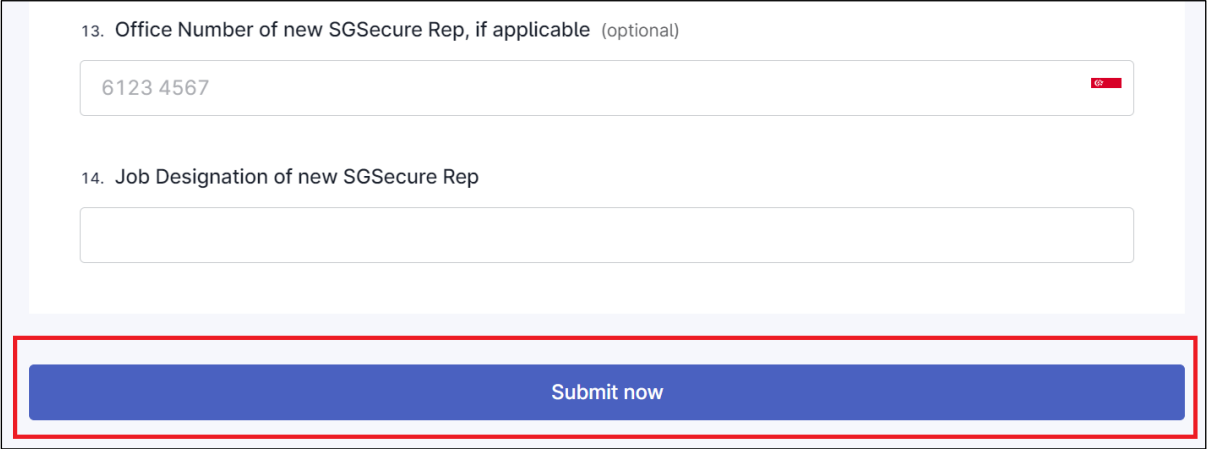

6. Upon submission, your new SGSecure rep will receive an acknowledgement email from MOM via the provided email address (sample acknowledgement email shown below).

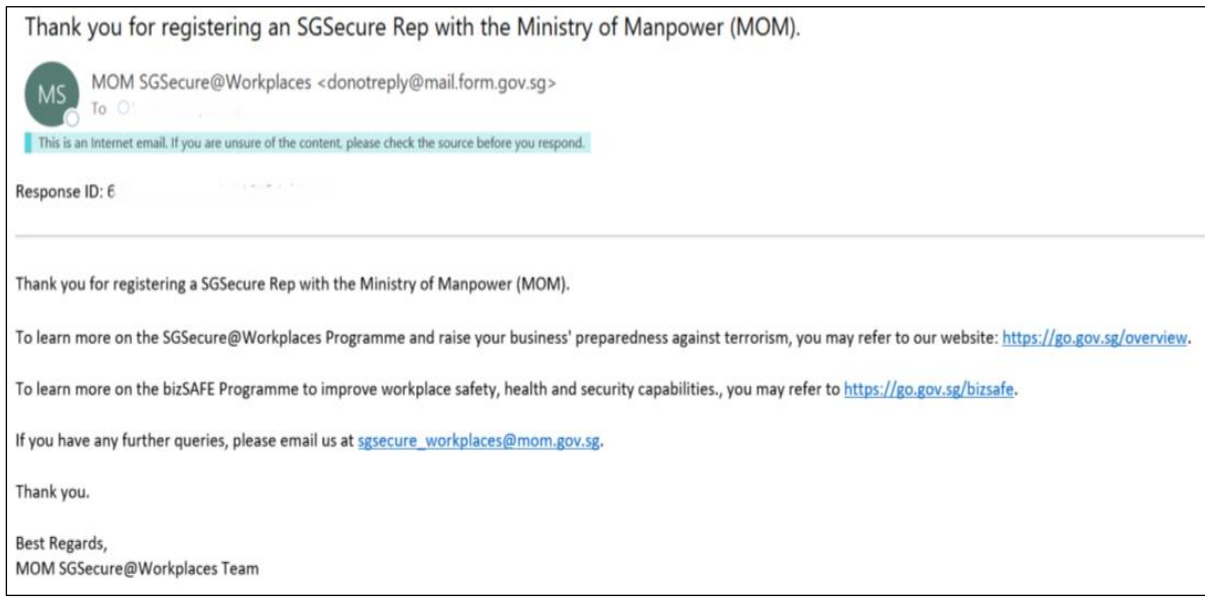

7. If you choose "Replace SGSecure Representative", please provide the following representative details. (Note: mobile number and email address of new SGSecure rep will need to be verified with OTP before submission)

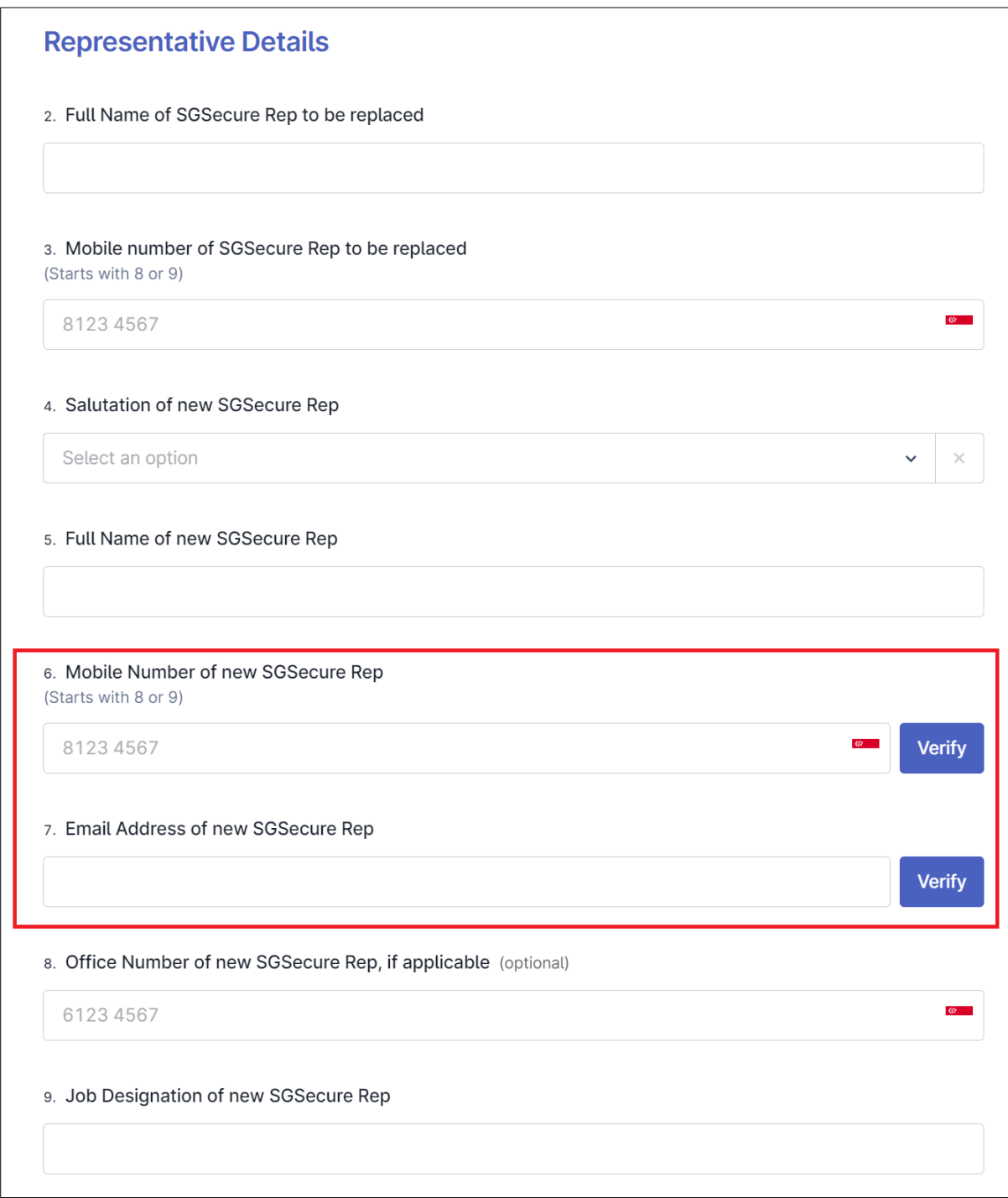

8. Repeat Step 5 & 6 to submit the form and receive the email acknowledgement.